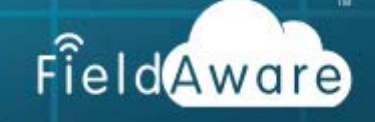

# Manage Tasks on Android Devices

If a task needs to be edited, you can quickly edit the information from the mobile application. Editing tasks on the mobile application requires certain settings to be turned on in settings  $\rightarrow$  Roles & Rights or User Rights in the USERS tab. The Admin will need to make appropriate setting adjustments to enable you to edit items. The following options need to be turned on:

- 'Enable Task Update'
- 'Enable Task View'

#### Edit a Task

The Task Name, Description, Price, and Tax options are available when editing a task. If cost has been enabled in the Roles & Rights, you can edit the cost for the task. Click the Tasks icon from the Action Bar and select the task to edit, and click EDIT. You can quickly search for a Task using a barcode. Tap on the Barcode icon (**IIIII**) then scan the barcoded Task. **Note:** You must first press the magnifying glass to see the barcode.

#### **ACTION BAR(■) → TASKS** icon(  $\geq$  )  $\rightarrow$  [Selected Task]  $\rightarrow$  EDIT

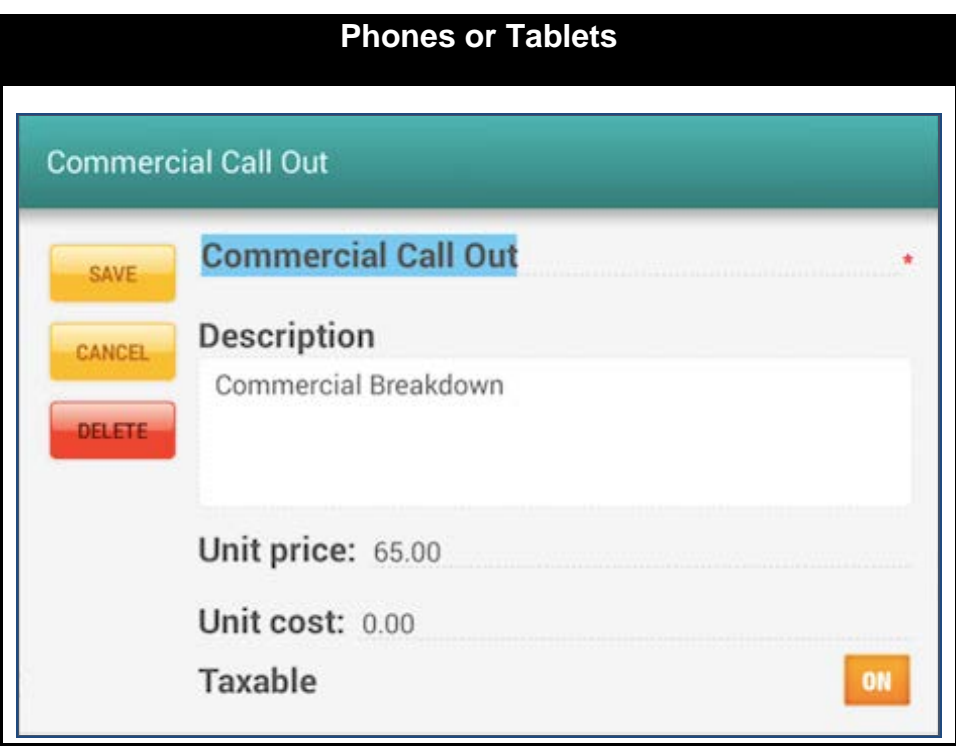

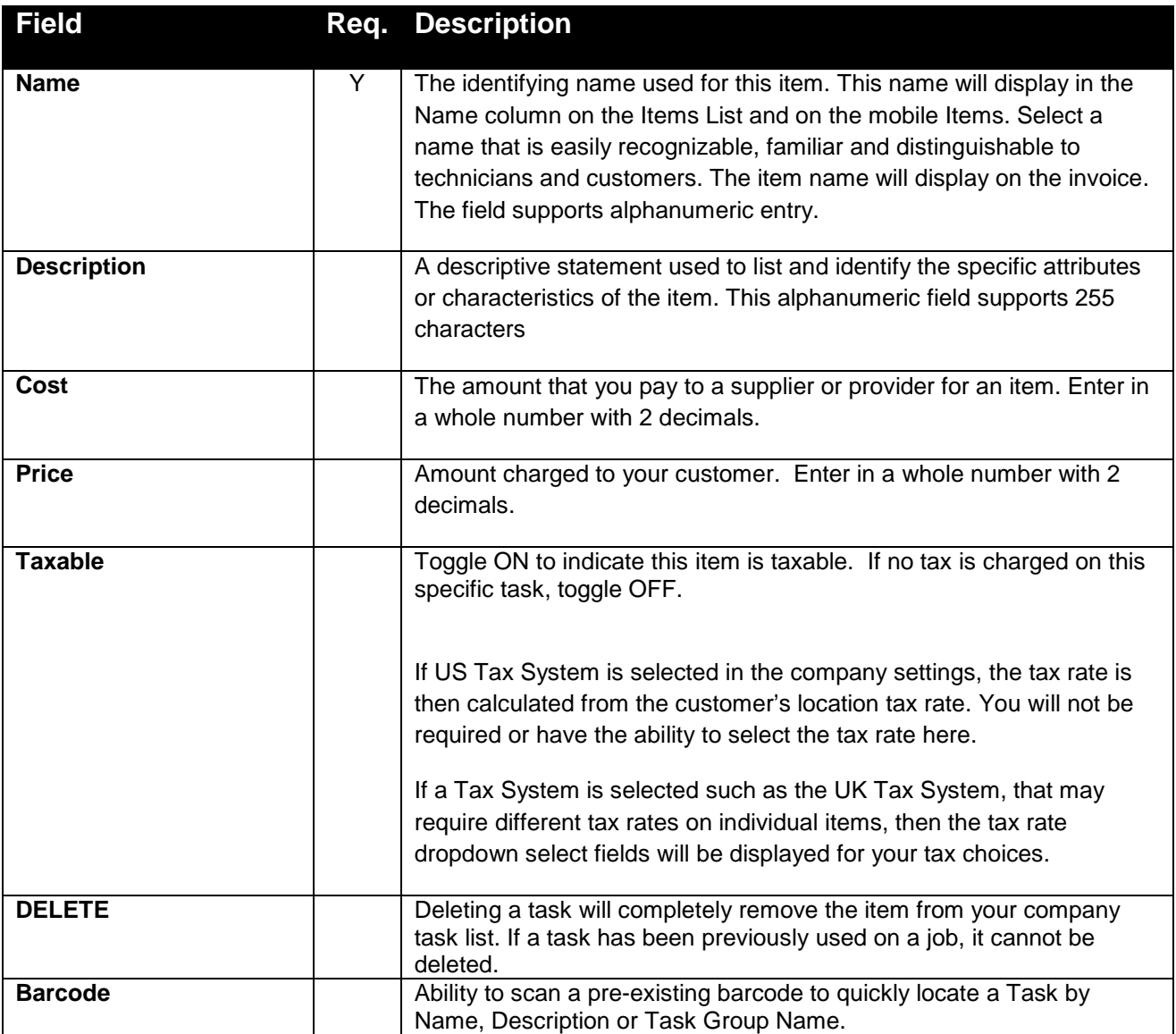

### Tips and Techniques

Consider the following tips and techniques when you edit tasks.

- Tasks can be edited on the web and on the mobile.
- After a task has been edited, saved, and the device has synced to the web, the updated task will be available to everyone that has access to the tasks.
- The task must already be barcoded as FieldAware does not create barcodes.

## Summary Activity

Editing tasks in the field ensures that you have correct information to bill your customers, and ensure that you are completing all necessary tasks for a job.

**Activity:** Edit the price for a task

- Step 1. Click the **ACTION BAR**.
- Step 2. Click the **TASKS** icon.
- Step 3. Tap the **Barcode** icon to search for a Task (Optional)
- Step 4. Choose a task to view
- Step 5. Click **EDIT**.
- Step 6. Change the price for the task.
- Step 7. Click **SAVE**.